# ZUMspot/PiStar

ZUMspot/Pi-Star Bring-up and initialization

Presented to PAPA SD Luncheon

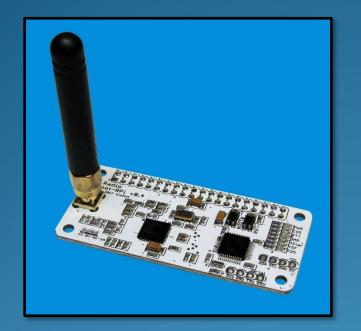

David Hull, KC6N January 20, 2018

#### Contents

- Part I: Preparing a Pi-Star μSD card
- Part II: Setting up your RASPi 0/W WiFI
- Part III: Configuring your HotSpot
- Part IV: Configuring your radios
- Part V: Updating Firmware

# ZUMspot/PiStar

Part I

Preparing a µSD card with a Pi-Star Image

#### Download the Pi-Star Image (1)

# Go to the following URL: <a href="http://www.pistar.uk/index.php">http://www.pistar.uk/index.php</a> Click: "Downloads", Click: "Download Pi-Star"

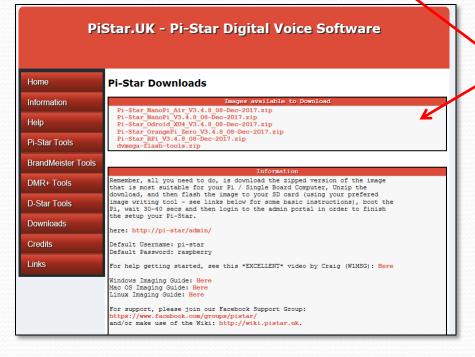

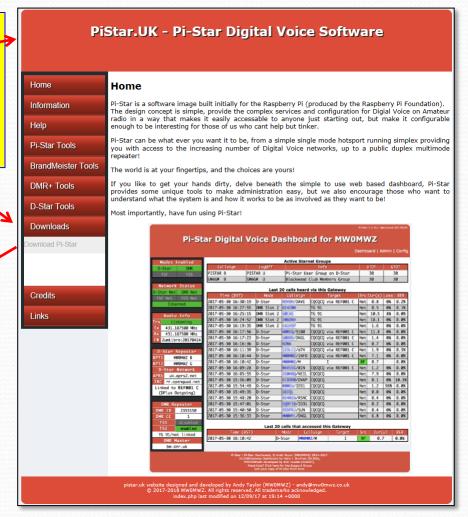

### Download the Pi-Star Image (2)

- 1. Download the file with the name "Pi-Star\_Rpi..." and save it somewhere you will remember.
- Unzip the folder and note the "xxx.img" file (that is what you will use later)
- 3. Note that there are some other interesting links on this page you may want to look at as well.

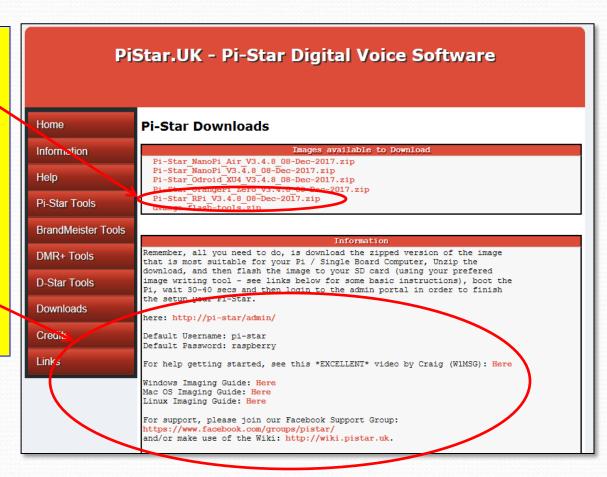

# Format a blank µSD Card

Use "SDFormatter" to format a μ-SD card prior to loading an image.

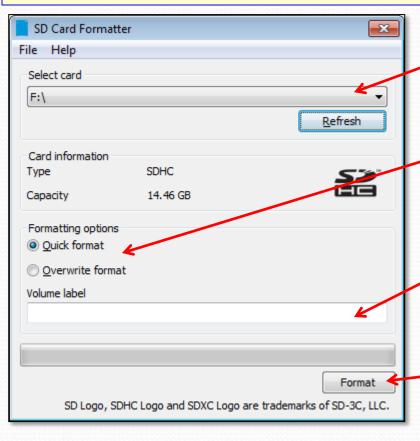

1. Set the drive letter for your µ-SD card here

2. Select a format option

3. Leave this blank.

4. Select "Format"

# Transferring the image

- You have two options (both work well)
  - Win32 Disk Imager
  - SDImager

# Win32 Disk Imager

Option 1: Writing an image to a µ-SD card using "Win32 Imager".

1. Navigate to your image file (for example): Pi-Star\_RPi\_V3.4.8\_01-Dec-2017.img

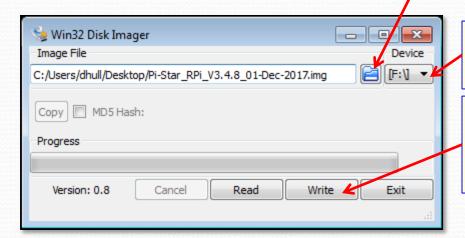

- 2. Set the drive letter of your  $\mu$ -SD card: "F" (in this case)
- 3. Select "Write" and be prepared to wait a while as the progress bar creeps along.

Note: To back up an image, simply reverse the process: In step 1, designate a the path and filename to a spot on your HDD where you want to save the image, in step 2, select the drive letter for the  $\mu$ -SD card. Click "Read". This will copy an image of the card to an .img file on your HDD. You can then use the "Write" process to "clone" another card.

# SDImager

Option 2: Writing an image to a μ-SD card using SD Imager.

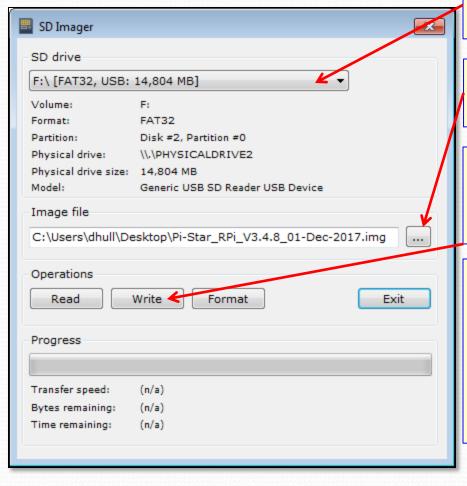

- Set the drive letter of your μ-SD card:
   "F" (in this case)
- 2. Navigate to your image file (i.e.): Pi-Star\_RPi\_V3.4.8\_01-Dec-2017.img
- 3. Select "Write" and be prepared to wait a while as the progress bar creeps along.

Note: You can back up an image and clone cards as described for Win32 Disk Imager on the previous slide. Note that this application can also format a card. This application does everything you need.

#### Websites:

- Win32DiskImager: <a href="https://sourceforge.net/projects/win32diskimager/">https://sourceforge.net/projects/win32diskimager/</a>
- SDImager: <a href="https://sourceforge.net/projects/sdimager/">https://sourceforge.net/projects/sdimager/</a>
- SDFormatter: <a href="https://www.sdcard.org/downloads/formatter\_4/">https://www.sdcard.org/downloads/formatter\_4/</a>

# ZUMspot/PiStar

Part II

Configuring your WiFi on a pre-Imaged µ-SD card

Or..., So you got your hands on a ZUMspot Kit, now what?

#### Gather up the following:

- Basic ZUMspot kit
  - ZUM Board (w/ Antenna)
  - Raspberry Pi ZeroW (w/ connector)
  - µSD card (w/ Image)
  - Case (Optional)
- Windows PC with Internet access
- USB µSD card reader
- WiFI Credentials for at least one WiFi connection (SSID and PSK), DMR ID

## Setting up your WiFi (Slide 1)

#### Go to the following URL:

http://www.pistar.uk/index.php

Click Pi-Star Tools, select "WiFi Builder-

#### PiStar.UK - Pi-Star Digital Voice Software Home Pi-Star WiFi Builder This tool is used to create your "wpa\_supplicant.conf" for use with Pi-Star. Information All you need to do is enter your SSID (this is the name of your Wireless Network) and the matching PSK (this is the Pre-Shared Key, or Password) for this network, when you Help hit "Submit" the generated config file will download to your computer. If you require a config to connect to any available open network, leave the SSID and PSK Pi-Star Tools lines empty, the generated config will allow your Pi to connect to any available open network. All you need to do then, is drop this onto the "Boot" volume of your Pi-Star SD **BrandMeister Tools** card - this will appear as you complete writing the SD Card. **DMR+ Tools** Once the Pi-Star system boots up, it will add the config file for the WiFi and reboot. D-Star Tools SSID: PSK: **Downloads** Submit Query Credits website designed and developed by Andy Taylor (MW0MWZ) - andy@mw0mwz.co.uk © 2017-2018 MW0MWZ. All rights reserved. All trademarks acknowledged. wift, builder.php last modified on 0.3/10/17 at 20:12 + 00000

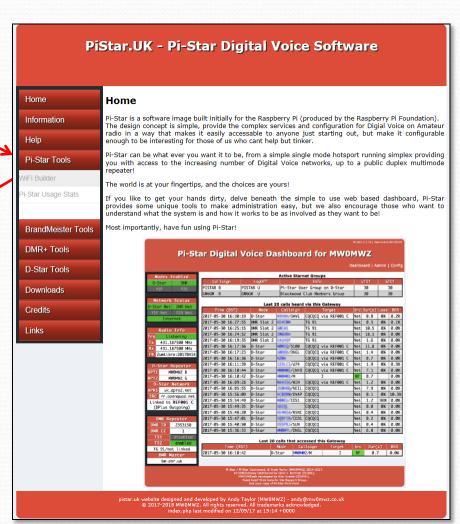

# Setting up your WiFi (Slide 2)

- 1. Enter your WiFi Credentials: SSID Password (PSK)
- 2. Click "Submit Query"
- 3. When the save dialogue appears, save the resulting "wpa\_suplicant.conf" file in a location you will remember.

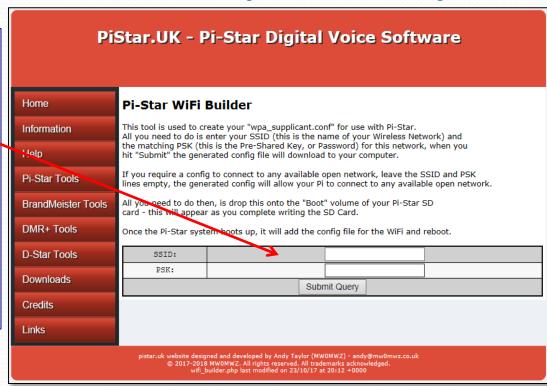

## Setting up your WiFi (Slide 3)

- 1. Place your card containing the Pi-Star image in a µSD card reader in your PC.
- 2. Drag and Drop the "wpa\_suplicant.conf" file into the root directory of your µSD card.
- 3. Install the µSD card containing your image and the wpa\_suplicant file into your Raspberry Pi Zero W.

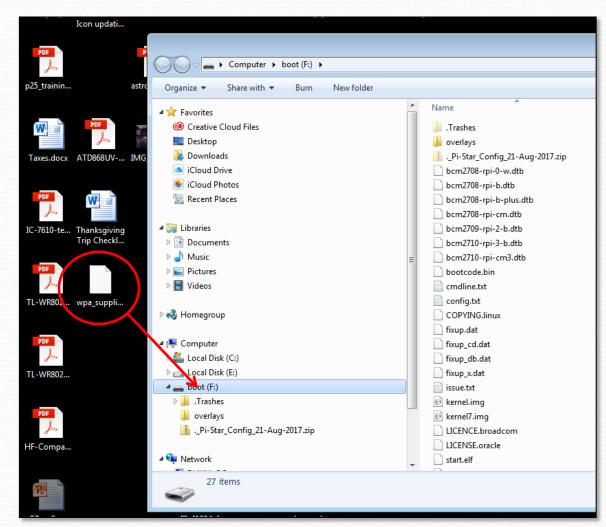

# ZUMspot/PiStar

Part III

Bringing up ZUMspot/Pi-Star the first time

#### Before you start:

- Install the ZUMspot onto the Raspberry Pi Zero/W
- Install The ZUMspot's antenna.
- Install the µSD card you just prepared with the image and the "wpa\_supplicant.conf" file into the Raspberry Pi Zero/W
- Power up the assembled contraption and wait about 3 minutes for it to complete it's boot sequence.

#### Once "Boot" is complete:

- Make sure that your PC is on the same WiFi as your ZUMspot/Pi-Star HotSpot
- Open your browser (any browser) and point it to: <a href="http://pi-star">http://pi-star</a>
- You will get the initial Pi-Star information screen indicating that Pi-Star is ready to be set up (see next page) momentarily followed by a Log-In dialog.

#### Initial Pi-Star Info Screen:

Hostname: pi-star Pi-Star: 3.4.8 / Dashboard: 20171201

#### Pi-Star Digital Voice Dashboard for M1ABC

Dashboard | Admin | Configuration

#### No Mode Defined...

I don't know what mode I am in, you probaly just need to configure me.

You will be re-directed to the configuration portal in 10 secs

In the mean time, you might want to register on the support page here: https://www.facebook.com/groups/pistar/

Pi-Star / Pi-Star Dashboard, © Andy Taylor (MW0MWZ) 2014-2018.
ircDDBGateway Dashboard by Hans-J. Barthen (DL5DI),
MMDVMDash developed by Kim Huebel (DG9VH),
Need help? Click here for the Support Group
Get your copy of Pi-Star from here.

#### Windows Security Pop-Up:

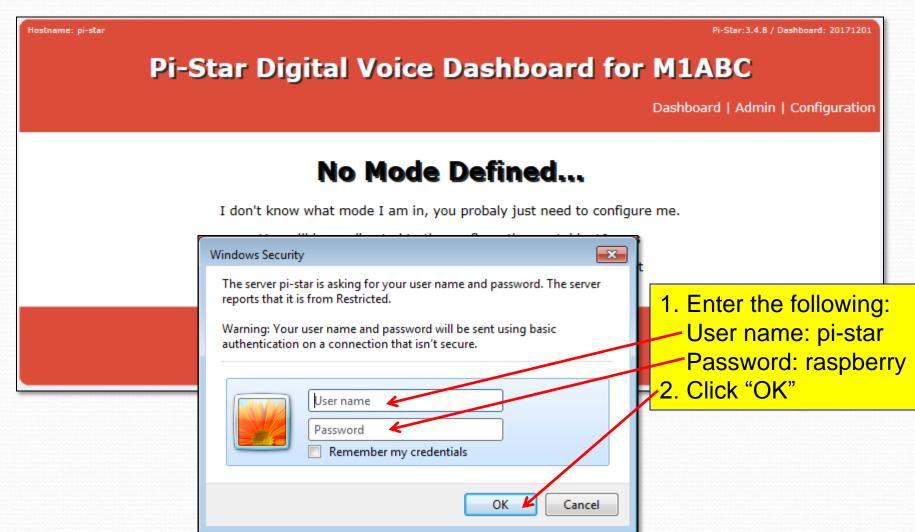

#### Pi-Star Configuration Screen:

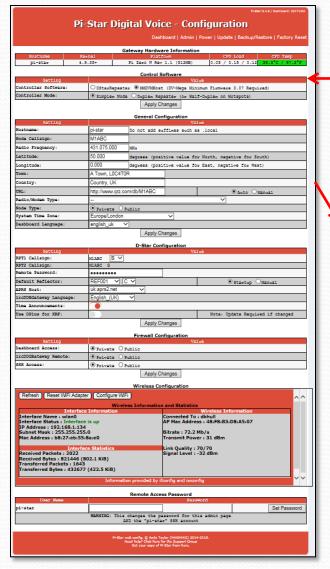

This will bring you the "Pi-Star Configuration Screen" to the right. The default setup is for DSTAR.

In the "General Configuration" block, select "ZUMspot – Raspberry Pi Hat (GPIO)" as the Radio/Modem Type and click "Apply Changes"

|                     | General Configuration                                         |  |  |  |  |
|---------------------|---------------------------------------------------------------|--|--|--|--|
| Setting Value       |                                                               |  |  |  |  |
| Hostname:           | pi-Star Do not add suffixes such as .local                    |  |  |  |  |
| Node Callsign:      | M1ABC                                                         |  |  |  |  |
| Radio Frequency:    | 431.075.000 MHz                                               |  |  |  |  |
| Latitude:           | 50.000 degrees (positive value for North, n gative for South) |  |  |  |  |
| Longitude:          | 0.000 degrees (positive value for East, negative for West)    |  |  |  |  |
| Town:               | A Town, L0C4T0R                                               |  |  |  |  |
| Country:            | Country, UK                                                   |  |  |  |  |
| URL:                | http://www.qrz.com/db/M1ABC                                   |  |  |  |  |
| Radio/Modem Type:   | ZumSpot - Raspberry Pi Hat (GPIO)                             |  |  |  |  |
| Node Type:          | Private Opublic                                               |  |  |  |  |
| System Time Zone:   | Europe/London V                                               |  |  |  |  |
| Dashboard Language: | english_uk ✓                                                  |  |  |  |  |

It might ask you to re-enter the modem type again. If so, select "ZUMspot – Raspberry Pi Hat (GPIO)" and click "Apply Changes"

### Pi-Star Configuration Screen:

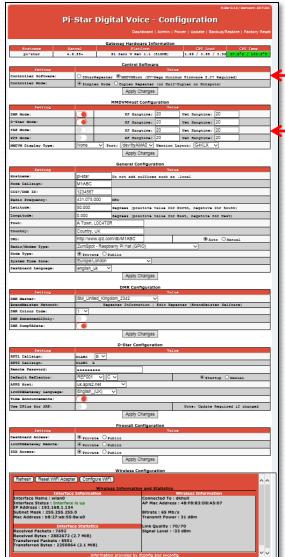

The result will look something like this:

There is a new block now that represents the capabilities of the "ZUMspot – Raspberry Pi Hat (GPIO)" that is Parked atop your Raspberry Pi Zero/W.

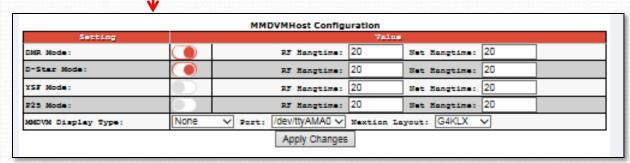

Here is where you will tell your ZUMspot/Pi-Star gizmo what you want it to do. I'll leave it as is since that is what most PAPA members will want. If you want YSF (Fusion) and/or APCO P25, turn these on. A new config block for each will appear (once you click "Apply Changes")

#### Pi-Star Control SW Setup:

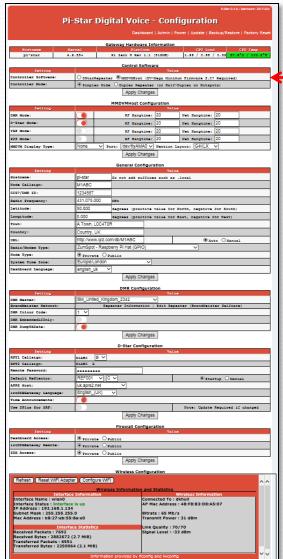

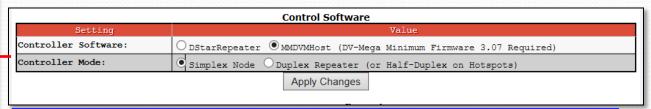

Make sure your "Control Software" Section is set up as Shown above. Click "Apply Changes" and wait for the system to reset (if it does).

#### Pi-Star MMDVM Host Setup:

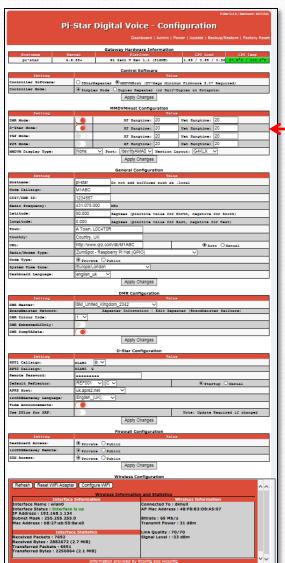

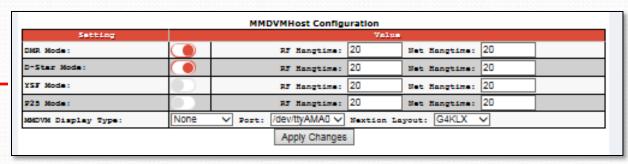

Here is where you will select the communications options that you want your ZUMspot/Pi-Star setup to support. Mine (shown here) is set up for DMR, DSTAR and YSF (Fusion). You have to have at least one mode enabled. The ZUMspot/Pi-Star device will "scan" whatever modes are enabled here. You can change the scan dwell and hang times as desired. The defaults are 20 seconds as Shown above. Click "Apply Changes" when done.

Pi-Star General Config. Setup:

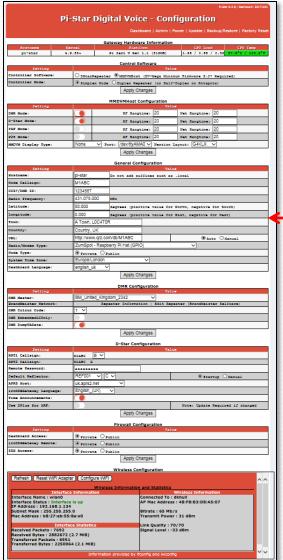

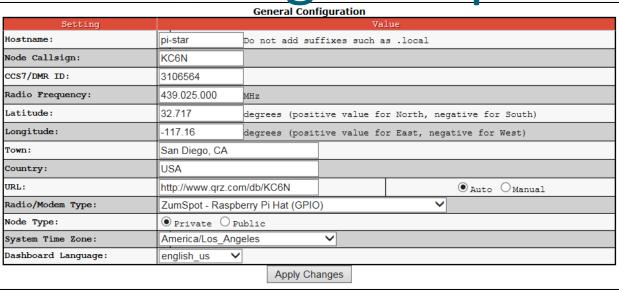

Here is where you will customize Pi-Star for your station. Add your Callsign, your DMR ID, set the ZUM/Pi Operating Frequency, geographic location, etc. Here is how mine is set up, yours will obviously be different. Click "Apply Changes" when done.

### Pi-Star DMR Config. Setup:

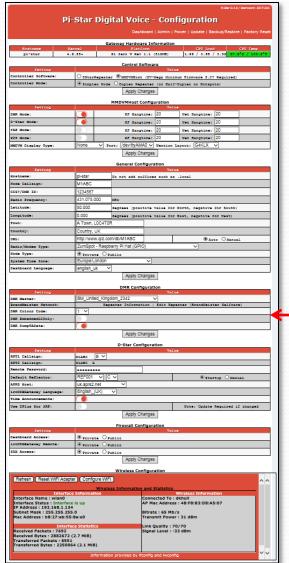

Set up the DMR specifics here. Select your DMR Master Server, set your Color Code, Turning on the last switch will allow your ZUM/Pi to pass Talker Alias data to your radio, if it supports it (Hytera, MD-380 w/tools). Click "Apply Changes" when done.

| DMR Configuration     |                                                              |  |  |  |  |  |
|-----------------------|--------------------------------------------------------------|--|--|--|--|--|
| Setting               | Value                                                        |  |  |  |  |  |
| DMR Master:           | BM_United_States_3103                                        |  |  |  |  |  |
| BrandMeister Network: | Repeater Information   Edit Repeater (BrandMeister Selfcare) |  |  |  |  |  |
| DMR Color Code:       | 1 🗸                                                          |  |  |  |  |  |
| DMR EmbeddedLCOnly:   |                                                              |  |  |  |  |  |
| DMR DumpTAData:       |                                                              |  |  |  |  |  |
|                       | Apply Changes                                                |  |  |  |  |  |

#### Pi-Star DSTAR Config. Setup:

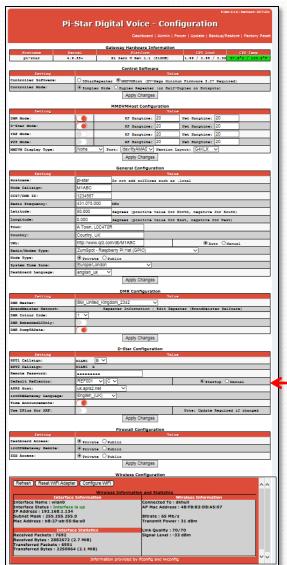

Set up the DSTAR specifics here. Enter your RPT1 Callsign (RPT2 will be generated for you). DO NOT change the Remote Password. Set a default reflector (this is where your DSTAR configuration will land on startup). Pic an APRS Host and language. Turn on Time Announcements (optional). Leave "Use DPlus for XRF" off for now (see section V).

Click "Apply Changes" when done.

| D-Star Configuration    |                 |                                  |  |  |  |  |  |
|-------------------------|-----------------|----------------------------------|--|--|--|--|--|
| Setting                 | Value           |                                  |  |  |  |  |  |
| RPT1 Callsign:          | KC6N B 🗸        |                                  |  |  |  |  |  |
| RPT2 Callsign:          | KC6N G          |                                  |  |  |  |  |  |
| Remote Password:        | •••••           |                                  |  |  |  |  |  |
| Default Reflector:      | REF012          | Startup                          |  |  |  |  |  |
| APRS Host:              | socal.aprs2.net |                                  |  |  |  |  |  |
| ircDDBGateway Language: | English_(US)    |                                  |  |  |  |  |  |
| Time Announcements:     |                 |                                  |  |  |  |  |  |
| Use DPlus for XRF:      |                 | Note: Update Required if changed |  |  |  |  |  |
|                         | Apply Changes   |                                  |  |  |  |  |  |

#### Pi-Star Firewall Config. Setup:

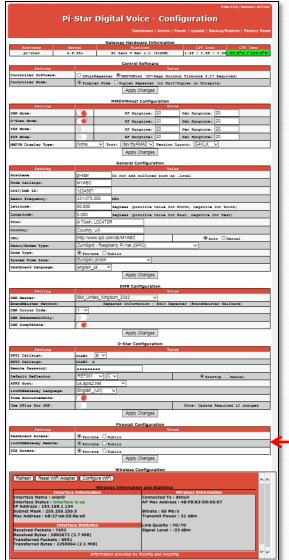

These settings determine who can see your ZUMspot. I set all of these to private. If this pi-star were running on an MMDVM driving a multi-mode repeater you might Want to make some of these public. But for a private node, I'd keep them private.

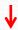

| Firewall Configuration |                  |  |  |  |  |  |  |
|------------------------|------------------|--|--|--|--|--|--|
| Setting                | Value            |  |  |  |  |  |  |
| ashboard Access:       | Private O Public |  |  |  |  |  |  |
| rcDDGBateway Remote:   | Private O Public |  |  |  |  |  |  |
| SSH Access:            | Private O Public |  |  |  |  |  |  |
|                        | Apply Changes    |  |  |  |  |  |  |

#### Pi-Star Wireless Setup:

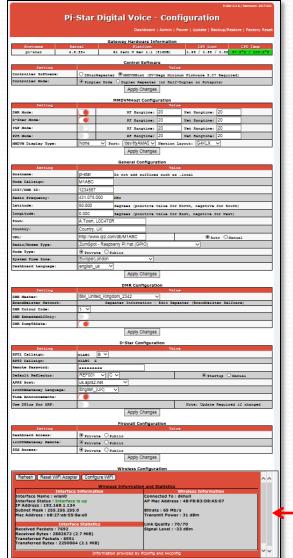

This area shows you what your WiFi is doing. You will have already configured this with the "wpa\_suplicant" Step executed earlier. However, at this point you can click "Configure WiFi" to add more SSID/PSK pairs to Allow your ZUM/Pi to automatically find alternate WiFi Access if available. You can set up for your home, your Phone, your wife's phone, etc. it will hunt for what's available.

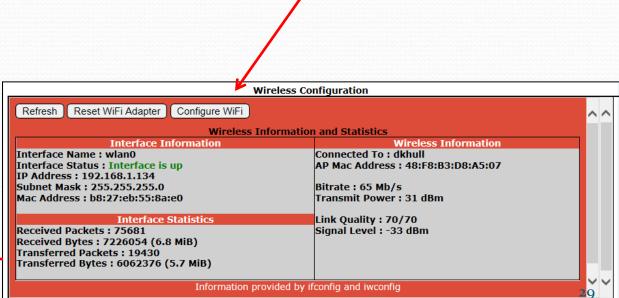

## Pi-Star adding additional WiFi:

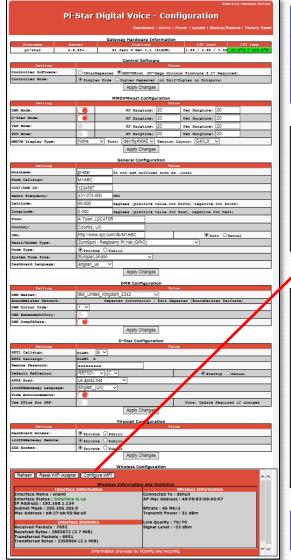

Click "Configure WiFi" then Click "Add Network" to open up the add network dialogue. Add the additional SSID and PSK for the new network. Repeat as needed.

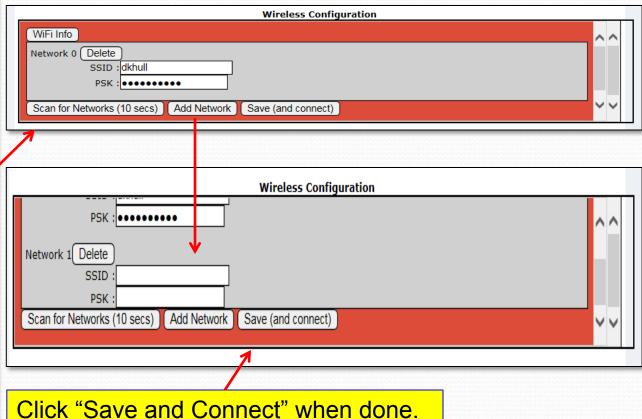

#### Pi-Star Password Setup:

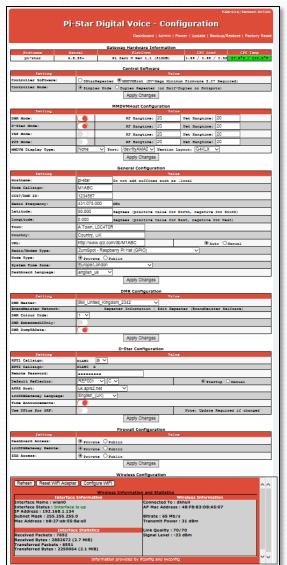

This dialog allows you to personalize your Pi-Star Credentials by changing the password. Initially your Credentials are:

User Name: "pi-star" Password: "raspberry"

Here you can customize your password

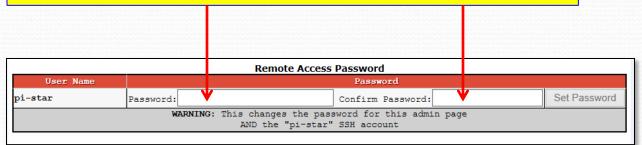

This is located at the very bottom

### Pi-Star Backup/Restore:

Now that you have everything set up, it would be a good idea to back up your configuration.

Selecting "Backup/Restore" at the top of the configuration page will bring up the dialog shown on the right.

Select "Download Configuration" which will create a "zip" file containing all the information you just so painstakingly entered. Save this file somewhere you will remember (rename it if you like).

Later you can restore the configuration by referencing the file in the RH plane and clicking the green up arrow.

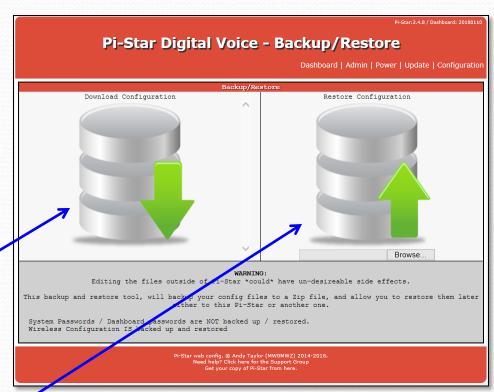

Note: if you have a configuration file stored, you can skip everything in this section and just load the configuration zip file. This is handy for future image builds.

#### Pi-Star Admin Dashboard:

At this point you are done. Click "Dashboard" at the top of the page to switch to see your customized landing page.

This is the page that will come up when you call up <a href="http://pi-star">http://pi-star</a> from your browser.

Your "Gateway Activity" and "Local RF Activity" lists will probably be empty at first, but will fill out as time progresses.

There is no "Log-In" needed for this page.

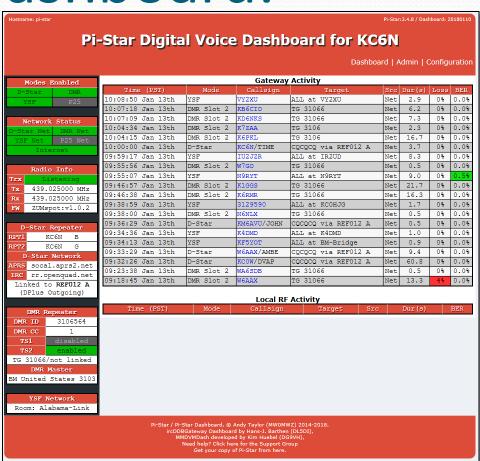

#### Pi-Star Dashboard:

Click "Admin" at the top of the page to switch to see your "Admin" page. You will need to provide your credentials to get here:

UN: pi-star

PW: raspberry

Assuming you haven't changed from the defaults.

There are various other options:

Live Logs: allows you to start a log

Power let's you power down and reset

**Update:** initiates a SW refresh

**Configuration:** we already looked at

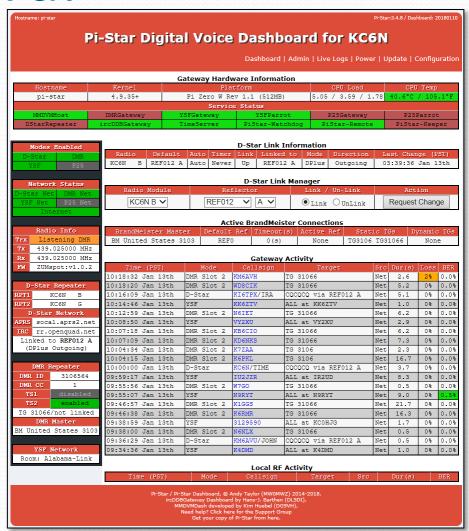

# ZUMspot/PiStar

Part IV
Setting up your radios

#### DSTAR (ID-51 example):

For DSTAR, you need to create a channel in the form of a DV Repeater with the receive frequency being your ZUMspot frequency (439.025 MHz in this case), set –DUP (or +DUP will work as well) and an Offset Frequency of "0.00" as shown below. Add your RPT1 callsign (KC6N^\B in my case) and your RPT2 callsign (KC6N\\G in my case). You should also fill out the remainder of the channel information including the geographic coordinates which will allow your hot spot to show up in your Near Repeater search.

| ^ | 20: Hot Spots (Remain 7 memories) |             |                |          |                       |                      |                   |      |                |      |      |                  |               |       |
|---|-----------------------------------|-------------|----------------|----------|-----------------------|----------------------|-------------------|------|----------------|------|------|------------------|---------------|-------|
|   |                                   |             |                |          | Call Sign             |                      | Frequency         |      |                |      | Tone |                  |               |       |
|   | N                                 | о. Туре     | Name           | Sub Name | Repeater<br>Call Sign | Gateway<br>Call Sign | Operating<br>Freq | DUP  | Offset<br>Freq | Mode | Tone | Repeater<br>Tone | USE<br>(FROM) | Posit |
|   | (                                 | DV Repeater | ZumSpt 439.025 |          | KC6N B                | KC6N G               | 439.025000        | -DUP | 0.000000       | DV   | _    | _                | Yes           | Exact |
|   | 1                                 | DV Simplex  | OpSpt 437.025  | 1        | _                     | _                    | 437.025000        |      | _              | DV   | _    | _                | Yes           | None  |
|   | 2                                 | DV Simplex  | DVAP 438.025   | 1        | _                     | _                    | 438.025000        |      |                | DV   | _    | _                | Yes           | None  |
|   | Nε                                | ew .        |                | 1        | 1                     | I                    |                   |      |                |      |      | ı                |               |       |
|   |                                   |             |                |          |                       |                      |                   |      |                |      |      |                  |               |       |
|   |                                   |             |                |          |                       |                      |                   |      |                |      |      |                  |               |       |

Note that I also have an OpenSpot and a DVAP each of which can be set as a simple simplex channel as shown. The ZUMspot/Pi-Star requires a duplex setup.

#### DMR:

- Duplicate a PAPA Zone in your radio
- For each channel in the new Zone:
  - Set TX and RX to the ZUMspot frequency
  - Set the Color Code to "1"
  - Set the Time Slot to "2"
  - Set Admit Criteria to "Always"
  - Set the Talk Group (Group Call Code) to the TGID you want.

#### Yaesu System FUSION:

- Set up a channel in your radio that is simplex on the ZUMspot Frequency
- That's it.
- Note that the ZUMspot only supports YSF reflectors at this time. If you want to do FCS, you need an OpenSpot which will do both.
- None of the HotSpots do Wires-X

#### APCO Project 25 (P25):

Left as an Exercise for the reader ©

# ZUMspot/PiStar

Part V

Setting up to use the "X" Reflector (i.e. XRF012A)

Setting the "Use DPlus for XRF" switch and updating

#### Pi-Star DSTAR XRF012A Setup:

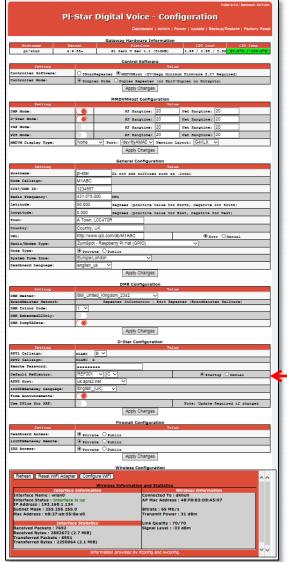

To make sure that you can work the "X" reflector XRF012A (w/o the need for passing ports), Turn on "Use Dplus for XRF" (this forces the system to use the "Dplus" protocol for the XRF reflectors). You will need to do an "update" after applying this change.

Click "Apply Changes" when done and do an "update".

"Update" can be found at the top of the configuration page (note that it will run for a while – get some coffee).

| D-Star Configuration                         |                                  |  |  |  |  |  |  |
|----------------------------------------------|----------------------------------|--|--|--|--|--|--|
| Setting                                      | Value                            |  |  |  |  |  |  |
| RPT1 Callsign:                               | RC6N B ✓                         |  |  |  |  |  |  |
| RPT2 Callsign:                               | KC6N G                           |  |  |  |  |  |  |
| Remote Password:                             | •••••                            |  |  |  |  |  |  |
| Default Reflector:                           | REF012 V A V ® Startup O Manual  |  |  |  |  |  |  |
| APRS Host:                                   | socal.aprs2.net                  |  |  |  |  |  |  |
| ircDDBGateway Language:                      | English_(US)                     |  |  |  |  |  |  |
| Time Announcements:                          |                                  |  |  |  |  |  |  |
| Use DPlus for XRF:                           | Note: Update Required if changed |  |  |  |  |  |  |
| Apply Changes                                |                                  |  |  |  |  |  |  |
|                                              |                                  |  |  |  |  |  |  |
| Set "Use DPlus for XRF" to "ON" Do an Update |                                  |  |  |  |  |  |  |

#### Pi-Star Update:

Click "Update" at the top of the configuration page:

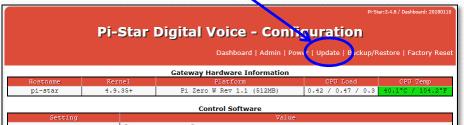

The update window will open and it will run for a while, depending on how long it has been since the image was built.

Let it run until it says:

"Starting Services" "Finished".

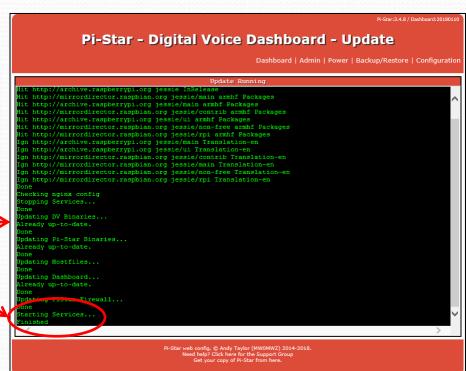

# That's it!

Thanks and back to Net Control.

Dave Hull, KC6N dhull1@san.rr.com